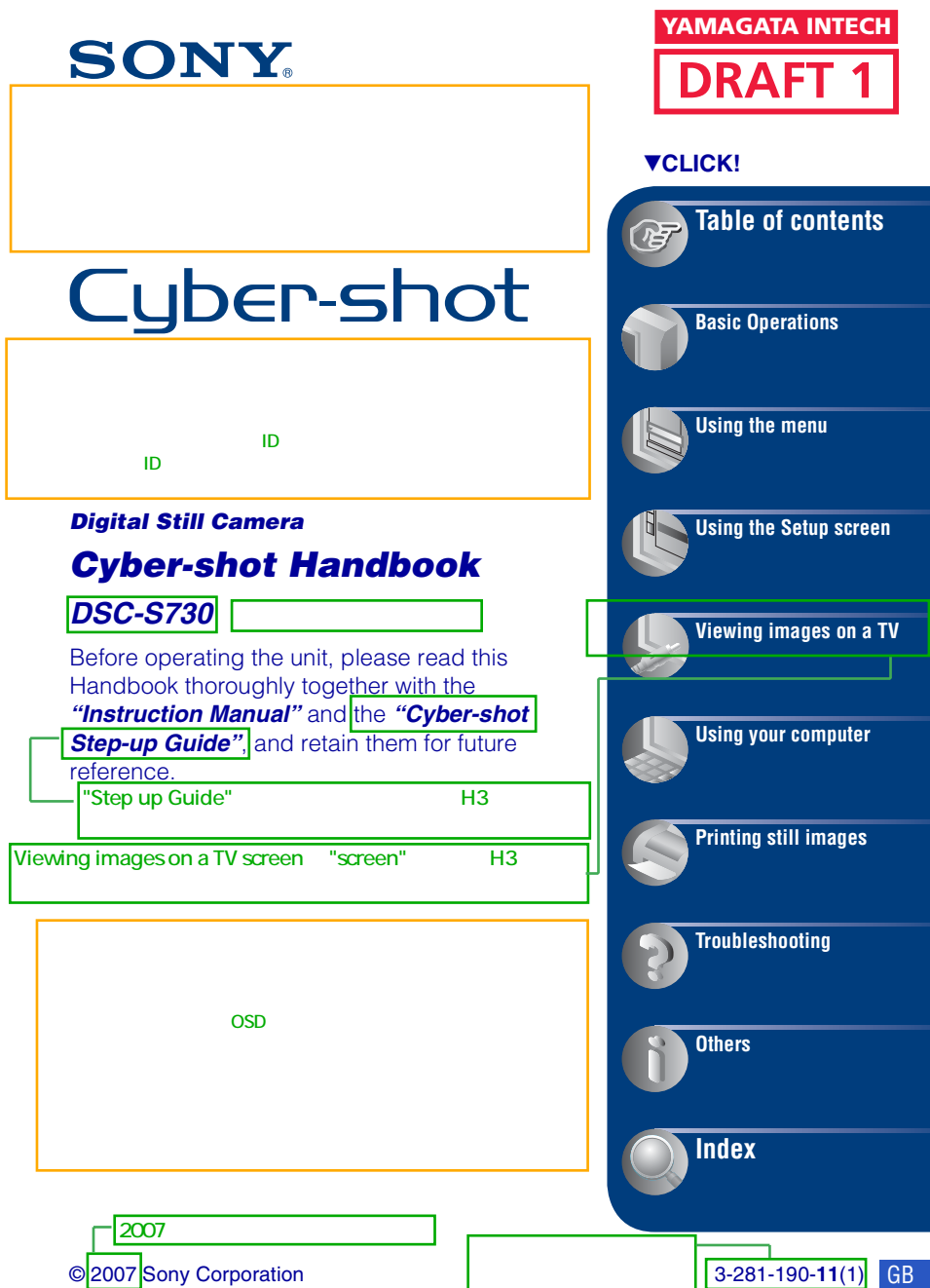

## <span id="page-1-0"></span>**Notes on using your camera**

## 文言をH3合わせで修正致しました。ご確認ください。

## **Notes on the types of "Memory Stick" that you can use (not supplied)**

## **"Memory Stick Duo"**

You can use a "Memory Stick Duo" with the camera.

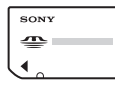

## **"Memory Stick"**

You cannot use a "Memory Stick" with the camera.

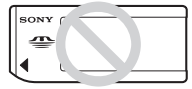

### **Other memory cards cannot be used.**

• For details on "Memory Stick Duo", see [page 95](#page--1-3).

## **When using a "Memory Stick Duo" with "Memory Stick" compatible equipment**

You can use the "Memory Stick Duo" by inserting it into the Memory Stick Duo Adaptor (not supplied).

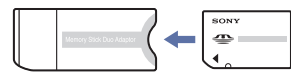

Memory Stick Duo Adaptor

## **Notes on the LCD screen and lens**

• The LCD screen is manufactured using extremely high-precision technology so over 99.99% of the pixels are operational for effective use. However, some tiny black and/or

bright dots (white, red, blue or green) may appear on the LCD screen. These dots are a normal result of the manufacturing process, and do not affect the recording.

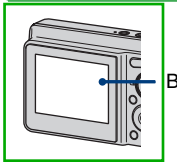

Black, white, red, blue or green points

- Exposing the LCD screen or the lens to direct sunlight for long periods may cause malfunctions. Be careful when placing the camera near a window or outdoors.
- Do not press against the LCD screen. The screen may be discolored and that may cause a malfunction.
- Images may trail across on the LCD screen in a cold location. This is not a malfunction.
- This camera is equipped with a power zoom lens. Be careful not to bump the lens, and be careful not to apply force to it.

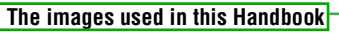

The images used as examples in this Handbook are reproduced images, and are not actual images shot using the camera.

#### [On illustrations]

H3dex de la contracta de la contracta de la contracta de la contracta de la contracta de la contracta de la co

## <span id="page-2-0"></span>**Table of contents**

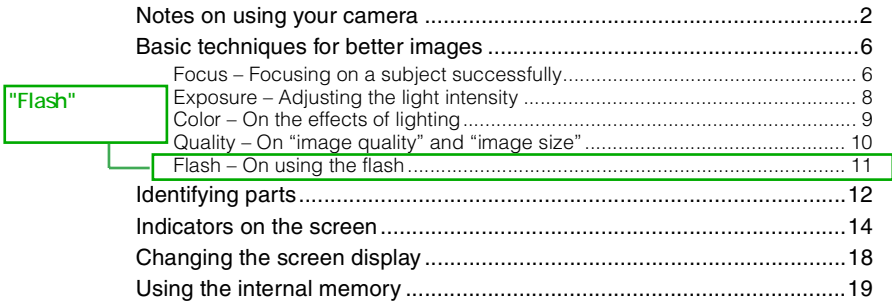

## **[Basic Operations](#page-19-0)**

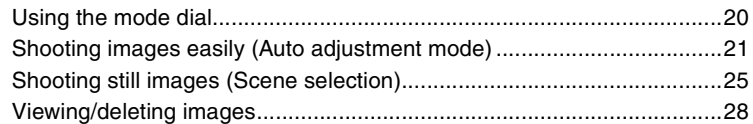

## **[Using the menu](#page-29-0)**

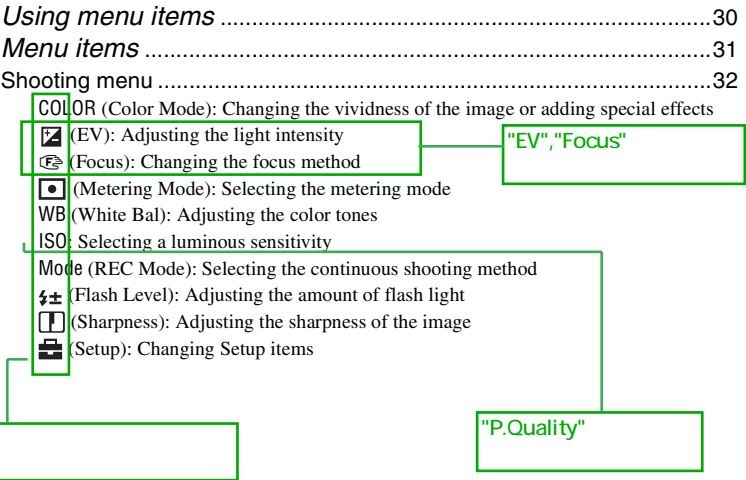

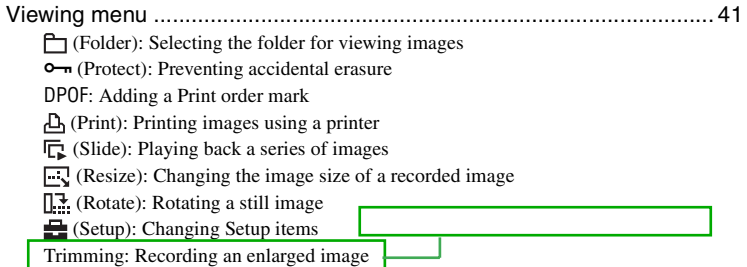

## **[Using the Setup screen](#page--1-0)**

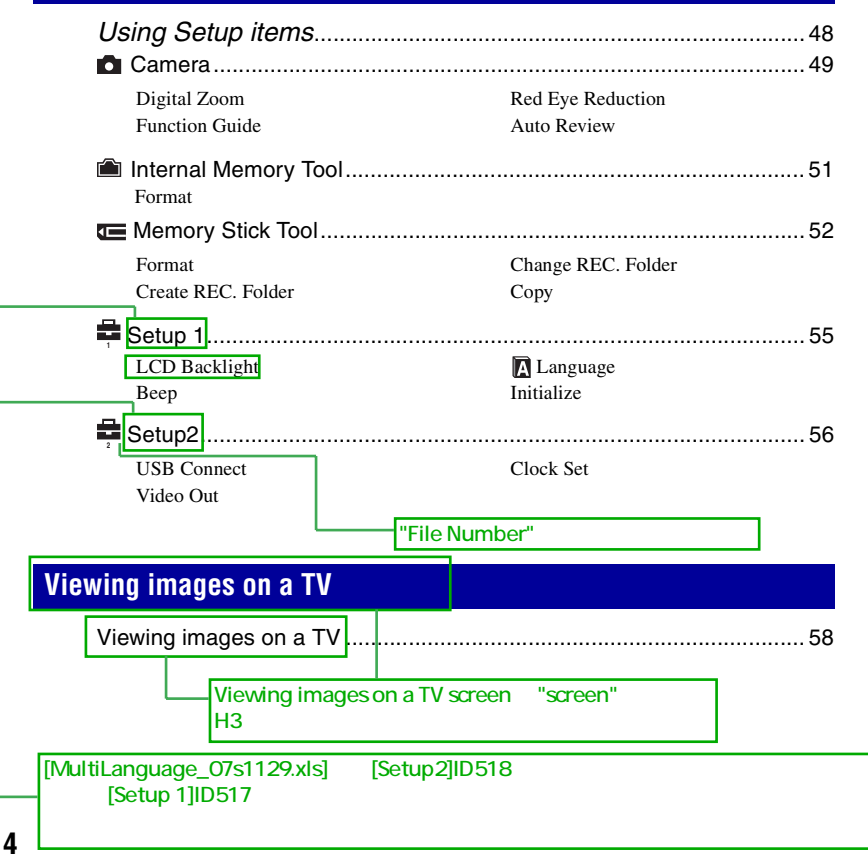

## "Using your computer" H3

## **[Using your computer](#page--1-0)**

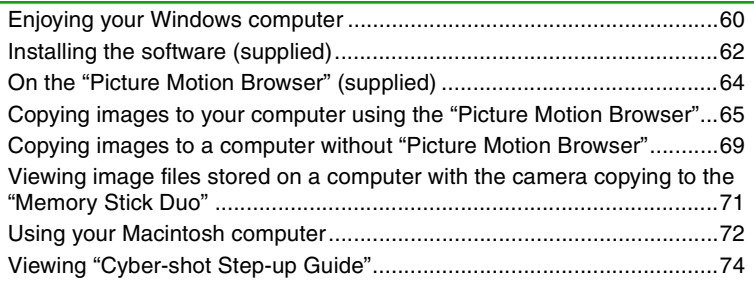

## **[Printing still images](#page--1-1)**

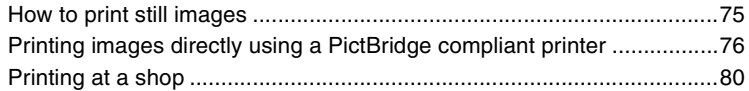

## **[Troubleshooting](#page-3801-0)**

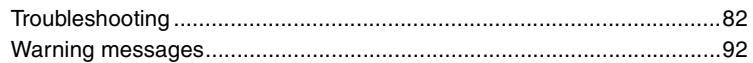

## **[Others](#page-2496-0)**

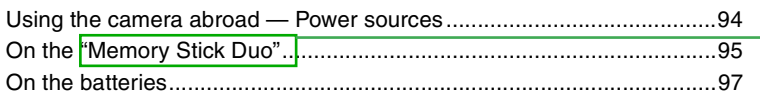

## **[Index](#page--1-0)**

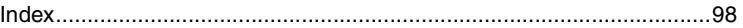

H3 "Memory Stick Duo"

## <span id="page-5-0"></span>**Basic techniques for better images**

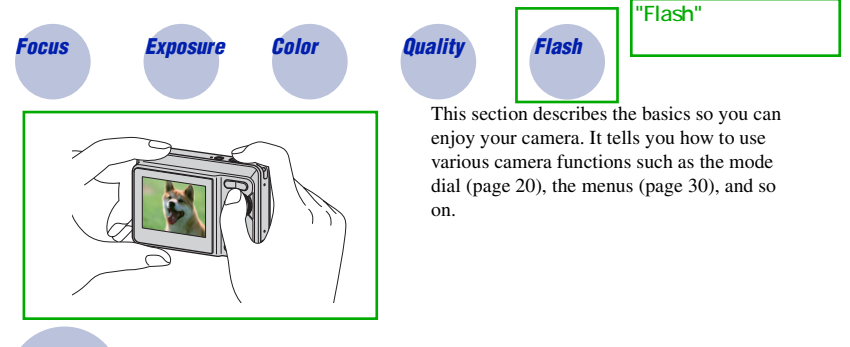

<span id="page-5-2"></span><span id="page-5-1"></span>

*Focus Focusing on a subject successfully*

When you press the shutter button halfway down, the camera adjusts the focus automatically (Auto Focus). Remember to press the shutter button only halfway down.

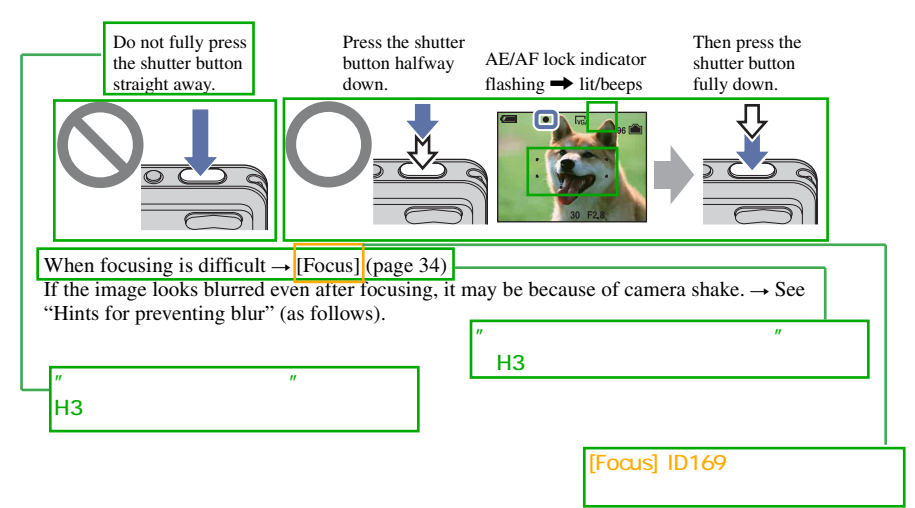

#### <span id="page-6-0"></span>**Hints for preventing blur**

The camera moved accidentally when you took the image. This is called "Camera shake." On the other hand, if the subject moved when you took the image, it is called "subject blur."

#### **Camera shake**

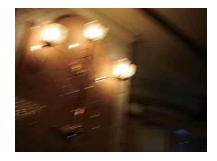

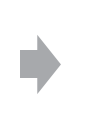

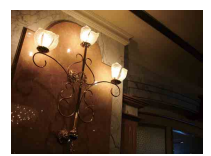

#### **Cause**

Your hands or body shake while you hold the camera and press the shutter button, and the entire screen is blurred.

#### **What you can do to reduce the blurring**

- Use a tripod or place the camera on a flat surface to hold the camera steady.
- Shoot with a 2-second delay self-timer and stabilize the camera by holding your arms firmly at your side after pressing the shutter button.

## **Subject blur**

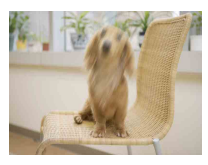

#### **Cause**

Even though the camera is steady, the subject moves during the exposure so the subject looks blurred when the shutter button is pressed.

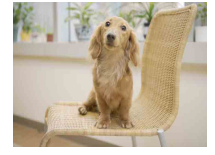

#### **What you can do to reduce the blurring**

- Select  $\binom{2}{50}$  (High Sensitivity mode) in Scene Selection.
- Select a higher ISO sensitivity to make the shutter speed faster, and press the shutter button before the subject moves.

#### **Notes**

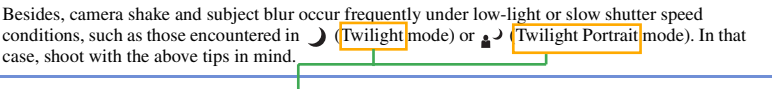

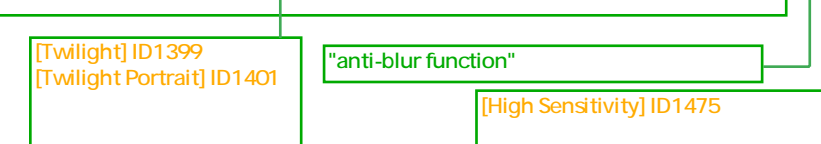

## H3dex design to the control of the control of the control of the control of the control of the control of the control of the control of the control of the control of the control of the control of the control of the control

<span id="page-7-1"></span><span id="page-7-0"></span>*Exposure Adjusting the light intensity*

You can create various images by adjusting the exposure and the ISO sensitivity. Exposure is the amount of light that the camera will receive when you release the shutter.

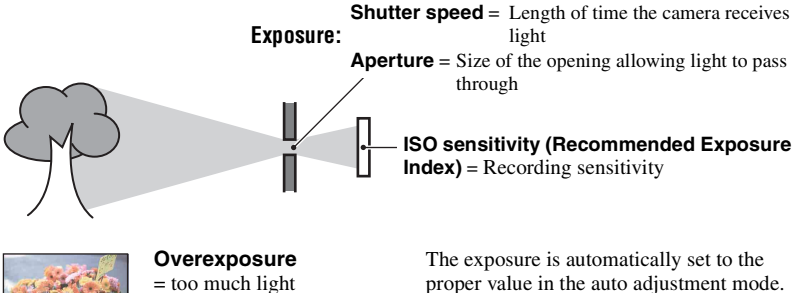

Whitish image

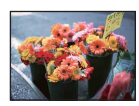

**Correct exposure**

However, you can adjust it manually using the functions below.

### **Adjusting EV:**

Allows you to adjust the exposure determined by the camera [\(page 33\).](#page-32-0)

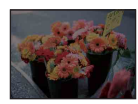

**Underexposure**  $=$  too little light Darker image

**Metering Mode:**

Allows you to change the part of the subject to be measured to determine the exposure [\(page 36\)](#page-3776-0).

## **Adjusting the ISO sensitivity (Recommended Exposure Index)**

ISO sensitivity is a speed rating for recording media that incorporates an image sensor that receives light. Even when the exposure is the same, images differ depending on the ISO sensitivity.

To adjust the ISO sensitivity, see [page 38](#page--1-5).

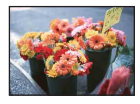

#### **High ISO sensitivity**

Records a bright image even in dark locations while increasing shutter speed to reduce blur.

However, the image tends to become noisy.

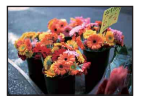

#### **Low ISO sensitivity** Records a smoother image.

 $\overline{n}$ **H3eries H3eries H3eries Advisory Advisory Advisory Advisory Advisory Advisory Advisory Advisory Advisory Advisory Advisory Advisory Advisory Advisory Advisory Advisory Advisory Advisory Advisory Advisory Advisory Advisory** 

However, when the exposure is insufficient, the image may become darker.

<span id="page-8-0"></span>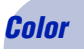

## <span id="page-8-1"></span>*Color On the effects of lighting*

The apparent color of the subject is affected by the lighting conditions.

## **Example: The color of an image affected by light sources**

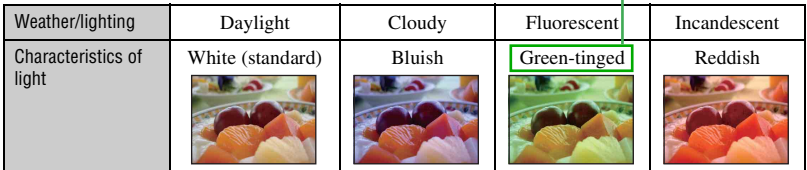

文言を修正致しました

The color tones are adjusted automatically in the auto adjustment mode. However, you can adjust color tones manually with [White Bal] [\(page 37\).](#page--1-4)

## <span id="page-9-1"></span><span id="page-9-0"></span>*Quality On "image quality" and "image size"*

A digital image is made up of a collection of small dots called pixels.

If it contains a large number of pixels, the picture becomes large, it takes up more memory, and the image is displayed in fine detail. "Image size" is shown by the number of pixels. Although you cannot see the differences on the screen of the camera, the fine detail and data processing time differ when the image is printed or displayed on a computer screen.

Description of the pixels and the image size

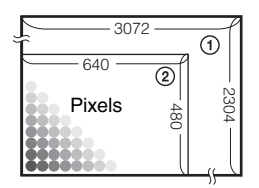

- 1 Image size: 7M  $3072$  pixels  $\times$  2304 pixels = 7,077,888 pixels
- 2 Image size: VGA(E-Mail) 640 pixels  $\times$  480 pixels = 307,200 pixels

## **Selecting the image size for use [\(page 24\)](#page-23-0)**

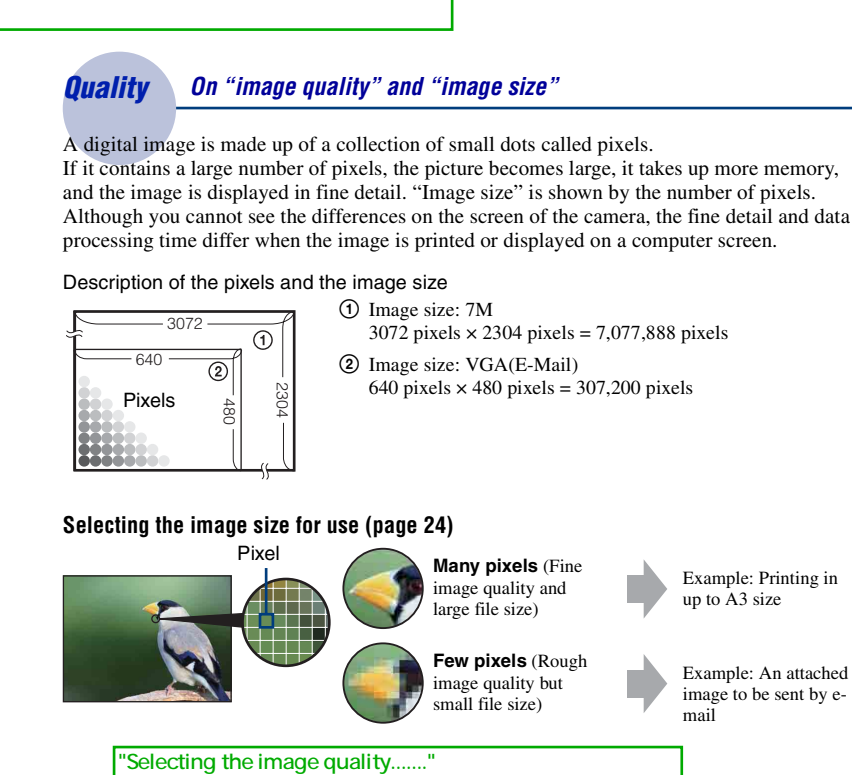

**10**

"Flash" H3

## <span id="page-10-1"></span><span id="page-10-0"></span>*Flash On using the flash*

The eyes of the subject may come out red, or fuzzy white circular spots may appear when using the flash. These phenomena can be reduced by taking the following steps.

## **The "Red-eye phenomenon"**

Pupils become dilated in dark environments. Flash light is reflected off the blood vessels at the back of the eye (retina), causing the "red-eye" phenomenon.

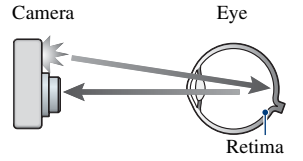

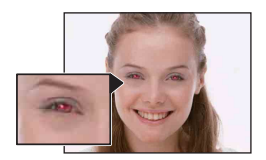

### **How can the "Red-eye phenomenon" be reduced?**

- Set Red Eye Reduction] to [On] [\(page 50\).](#page--1-21)
- Select  $\overline{\mathfrak{g}}_0$  (High Sensitivity mode)\* in Scene Selection [\(page 26\).](#page-25-0) (The flash is turned off automatically.) • When the eyes of the subject turn out red, correct the image with the supplied software "Picture Motion" Browser".  $\P'$ "with [Retouch]on .."

## **"White circular spots"**

This is caused by particles (dust, pollen, etc.) floating close to the lens. When they are accentuated by the camera's flash, they appear as white circular spots.

Camera

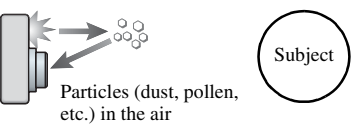

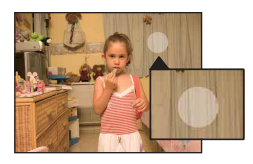

## **How can the "White circular spots" be reduced?**

- Light the room and shoot the subject without a flash.
- Select  $\overline{60}$  (High Sensitivity mode)\* in Scene Selection. (The flash is turned off automatically.)
- \* Even though you selected  $\overline{\text{SO}}$  (High Sensitivity mode) in Scene Selection, the shutter speed might be slower under low-light conditions, or in a dark place. In that case, use a tripod or hold your arms firmly at your side after pressing the shutter button.

[Red Eye Reduction] ID266 [On] ID276 [High Sensitivity] ID1475

## <span id="page-11-0"></span>**Identifying parts**

See the pages in parentheses for details of operation.

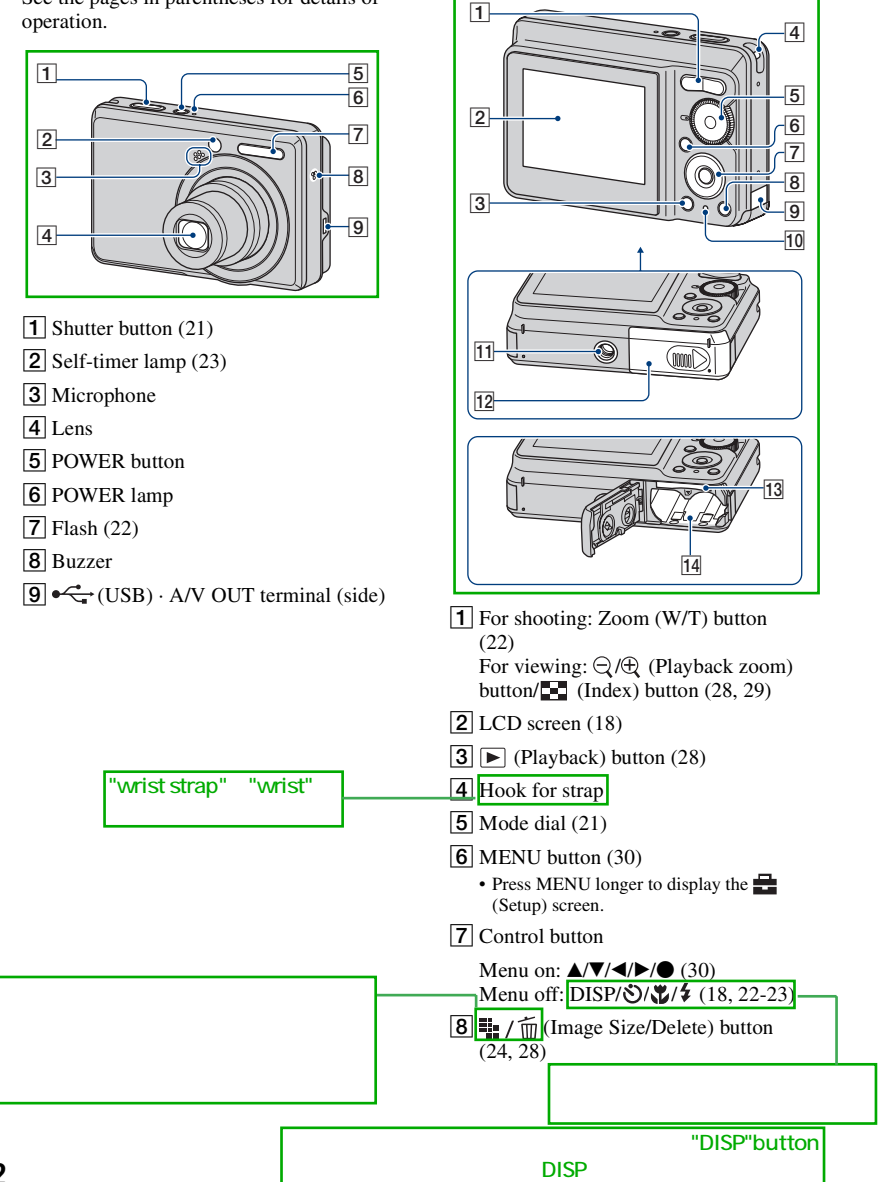

9 AC adaptor cord cover When using an AC-LS5K AC Adaptor (not supplied)

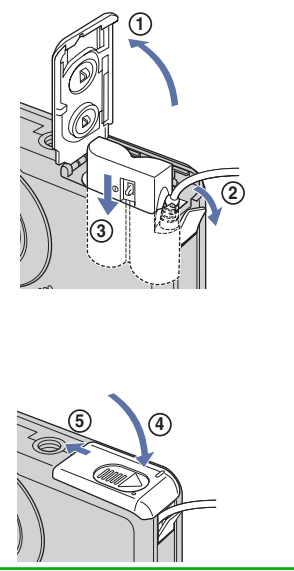

- Do not pinch the cord when you close the cover.
- You cannot charge the Nickel-Metal Hydride batteries by the AC-LS5K AC Adaptor. Use the battery charger to charge the Nickel-Metal Hydride batteries.

## 10 Access lamp

- 11 Tripod receptacle (bottom)
	- Use a tripod with a screw length of less than 5.5 mm (7/32 inch). You will be unable to firmly secure the camera to tripods having screws longer than 5.5 mm (7/32 inch), and may damage the camera.
- 12 Battery/"Memory Stick Duo" cover
- 13 "Memory Stick Duo" slot

14 Batteries insertion slot

## Memory Stick Duo slot

## <span id="page-13-0"></span>**Indicators on the screen**

Each time you press  $\triangle$  (DISP) on the control button, the display changes [\(page 18\)](#page-17-1).

See the pages in parentheses for details of operation.

## **When shooting still images**

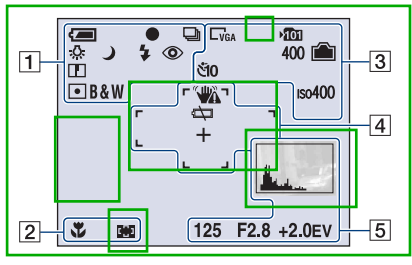

## **When shooting movies**

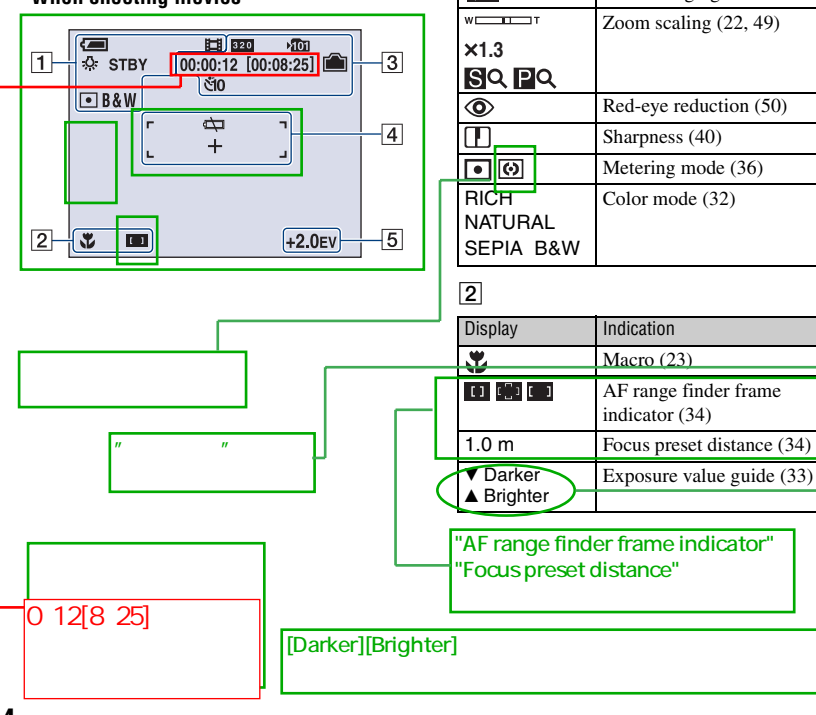

**H3** Analysis Line and Analysis Line and Analysis Line and Analysis Line and Analysis Line and Analysis Line and Analysis Line and Analysis Line and Analysis Line and Analysis Line and Analysis Line and Analysis Line and A

DISP)

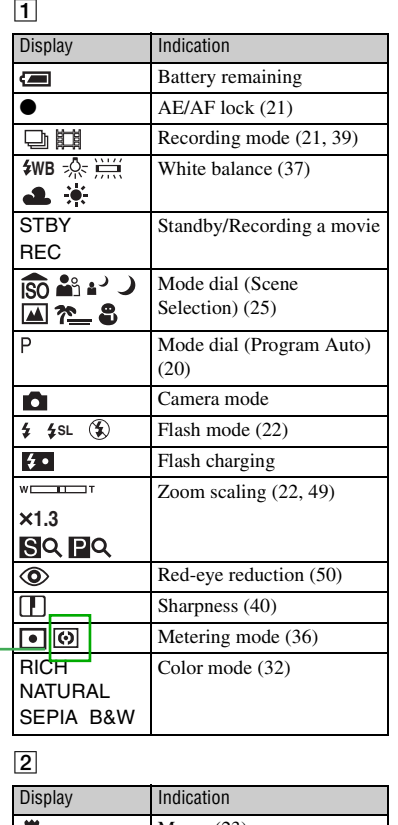

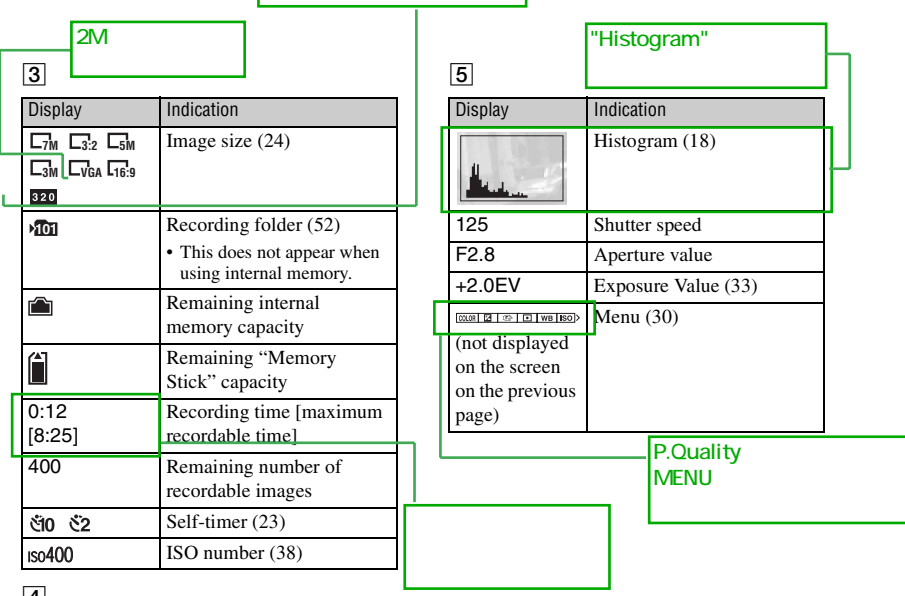

### $\boxed{4}$

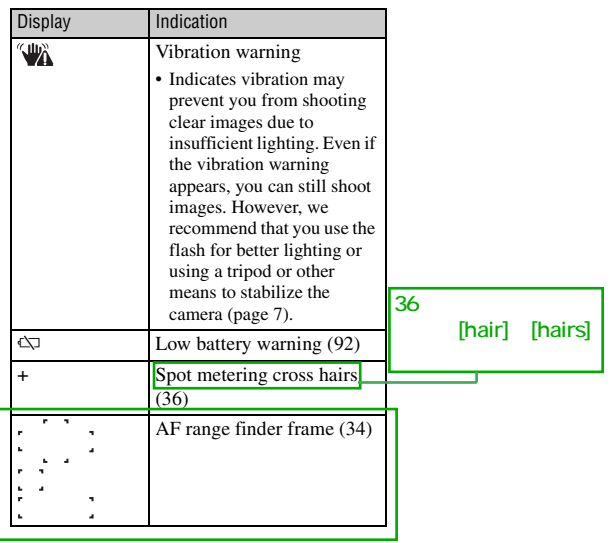

"AF range finder frame" **The Struck Struck** 

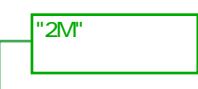

 $\overline{A}$ 

## **When playing back still images**

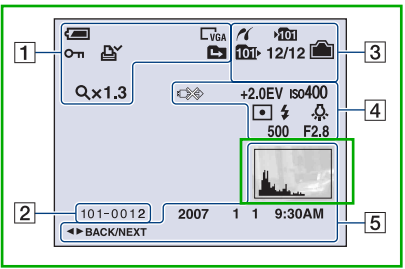

## **When playing back movies**

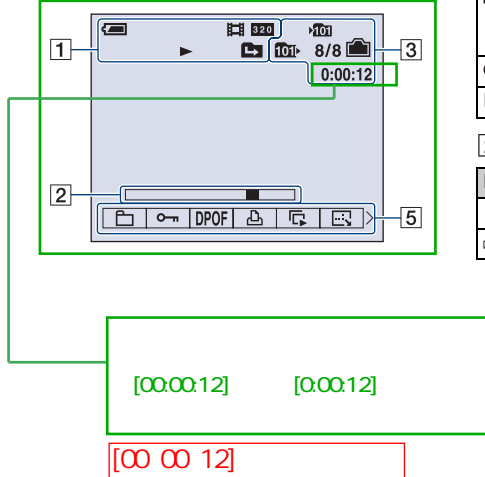

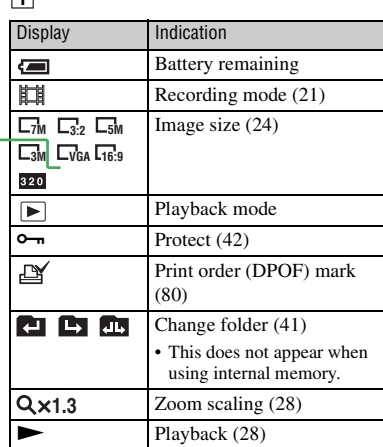

## B

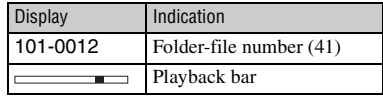

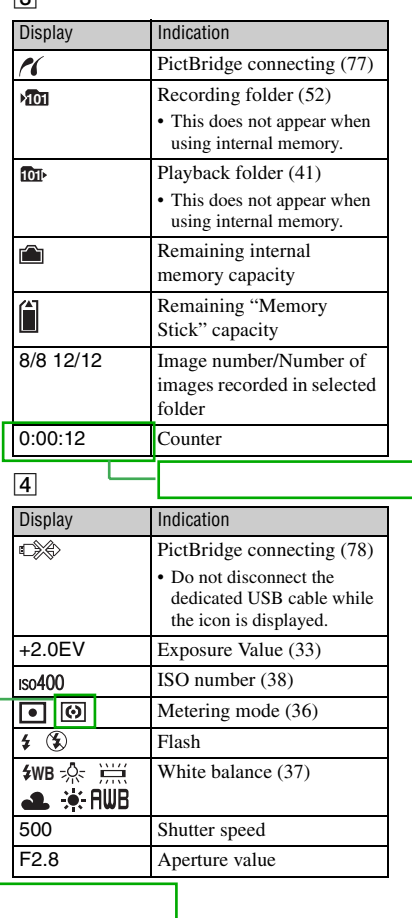

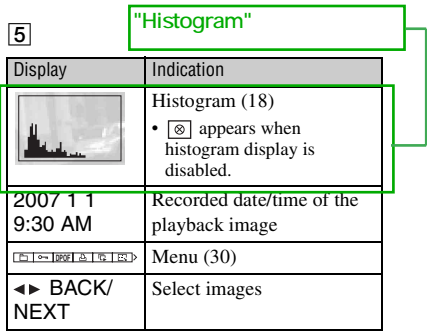

## <span id="page-17-1"></span><span id="page-17-0"></span>**Changing the screen display**

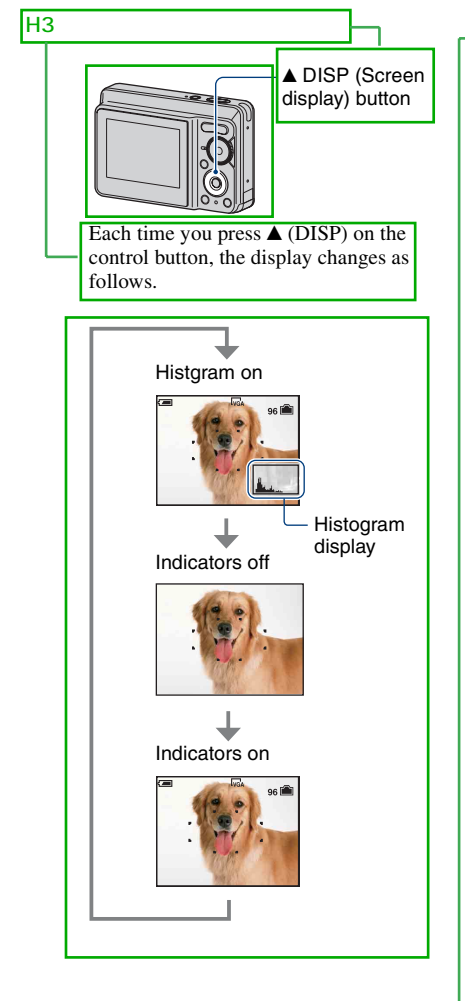

## "LCD Back light"

"If you view images in bright outside light, adjust the brightness of the LCD backlight up. However, the battery power may decrease

faster under such condition".

The histogram does not appear in the following situations:

While shooting

- When the menu is displayed.
- When recording movies.

During playback

- When the menu is displayed.
- In index mode.
- When you are using playback zoom.
- When you are rotating still images.
- During playback of movies.
- A large difference in the histogram displayed during shooting and playback may occur when:
	- The flash strobes.
- The shutter speed is slow or fast.
- The histogram may not appear for images recorded using other cameras.
- $\ddot{Q}$  Adjusting EV (Exposure Value) by displaying a histogram

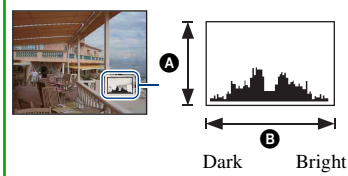

A histogram is a graph showing the brightness of an image. Press  $\triangle$  (DISP) on the control button repeatedly to display the histogram on the screen. The graph display indicates a bright image when skewed to the right side, and a dark image when skewed to the left side.

**A** Number of pixels

**O** Brightness

The histogram also appears when playing back a single image, but you cannot adjust the exposure.

 $\overline{a}$ " o $\overline{a}$ " o

H3 $\blacksquare$ 

# <span id="page-18-0"></span>**Using the internal memory**

 $22MB$ 

The camera has approximately  $22 \text{ MB}$  of internal memory. This memory is not removable. Even when there is no "Memory Stick Duo" inserted in the camera, you can record images using this internal memory.

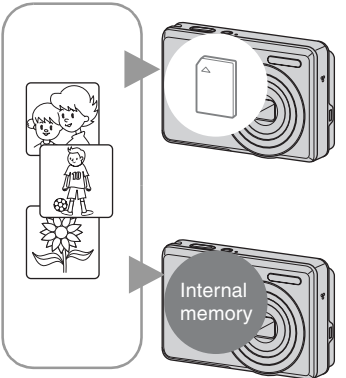

## **When a "Memory Stick Duo" is inserted**

[Recording]: Images are recorded on the "Memory Stick Duo".

[Playback]: Images on the "Memory Stick Duo" are played back.

[Menu, Setup, etc.]: Various functions can be performed on images on the "Memory Stick Duo".

## **When there is no "Memory Stick Duo" inserted**

[Recording]: Images are recorded using the internal memory.

[Playback]: Images stored in the internal memory are played back.

[Menu, Setup, etc.]: Various functions can be performed on images in the internal memory.

## **On image data stored in the internal memory**

We recommend that you copy (back up) data without error using one of the following methods.

## **To copy (back up) data on a "Memory Stick Duo"**

 $\mathbb{R}$  is the state of the state of the state of the state of the state of the state of the state of the state of the state of the state of the state of the state of the state of the state of the state of the state of t

 $\mathcal{H}$ 

Prepare a "Memory Stick Duo" with sufficient free capacity then perform the procedure explained in [Copy] [\(page 54\).](#page--1-6)

## **To copy (back up) data on a hard disk of your computer**

Perform the procedure on pages [65,](#page--1-3) [66](#page--1-27) or [69](#page--1-3), [70](#page--1-28) without a "Memory Stick Duo" inserted in the camera.

- You cannot copy image data on a "Memory Stick Duo" to the internal memory.
- By connecting the camera and a computer with a dedicated USB cable, you can copy data stored in the internal memory to a computer. However you cannot copy data on a computer to the internal memory.

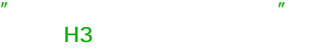

<span id="page-19-3"></span><span id="page-19-1"></span><span id="page-19-0"></span>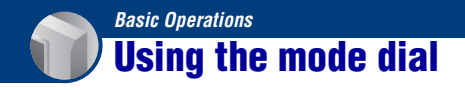

Set the mode dial to the desired function.

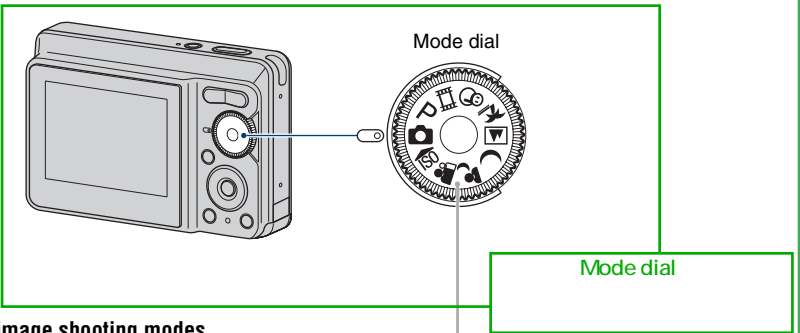

**Still image shooting modes**

#### **: Auto Adjustment mode**

<span id="page-19-2"></span>Allows easy shooting with the settings adjusted automatically.  $\rightarrow$  [page 21](#page-20-5)

#### **: Program Auto mode**

Allows you to shoot with the exposure adjusted automatically (both the shutter speed and the aperture value). Also you can select various settings using the menu.

(For details on the functions available  $\rightarrow$  [page 31\)](#page-30-0)

#### **: Movie recording mode**

Allows you to record movies.  $\rightarrow$  [page 21](#page-20-5)

#### **so a a** > → A  $\gamma$  a  $\gamma$  a  $\gamma$  a  $\gamma$  a  $\gamma$  . Scene Selection mode

Allows you to shoot with preset settings according to the scene.  $\rightarrow$  [page 25](#page-24-1)

#### **On Function Guide**

When  $[Function Guide]$  is set to  $[On]$ , the descriptions of functions are displayed as you operate the camera. The default setting is  $[On]$ . Select  $[Off]$  if you do not want the function guide to appear [\(page 50\)](#page--1-6).

 $\mathsf{H}3$ 

"On Function Guide" W35

"On Function Guide"

[Function Guide] ID1474 [On] ID276 [Off] ID1444

## <span id="page-20-5"></span><span id="page-20-0"></span>**Shooting images easily (Auto adjustment mode)**

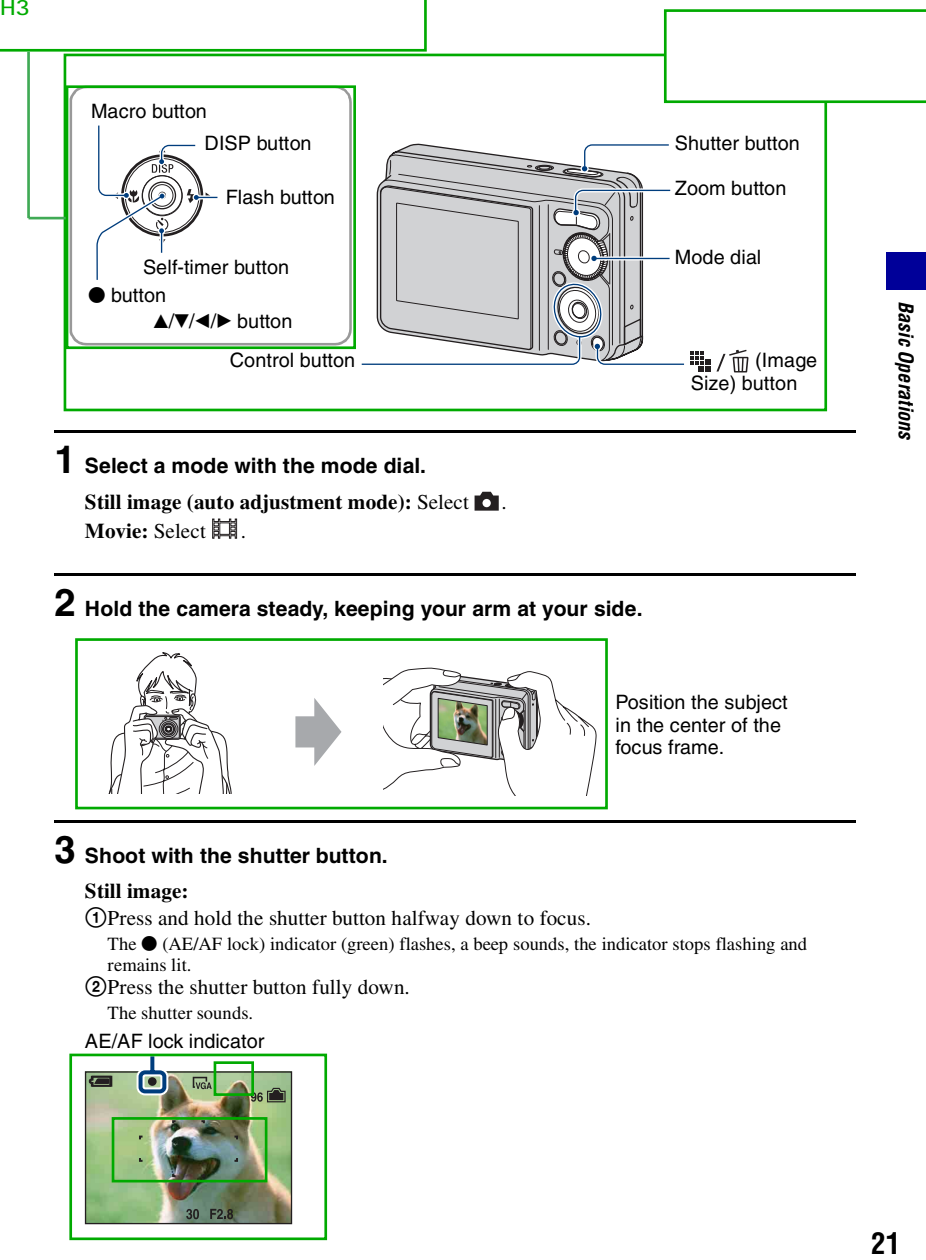

## <span id="page-20-1"></span>**1 Select a mode with the mode dial.**

<span id="page-20-4"></span>**Still image (auto adjustment mode): Select**  $\Box$ **. Movie: Select 的** 

## **2 Hold the camera steady, keeping your arm at your side.**

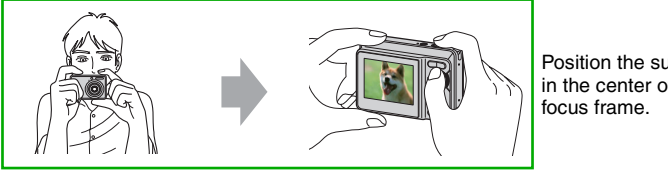

Position the subject in the center of the

## <span id="page-20-2"></span>**3 Shoot with the shutter button.**

#### **Still image:**

1Press and hold the shutter button halfway down to focus.

- <span id="page-20-3"></span>The  $\bullet$  (AE/AF lock) indicator (green) flashes, a beep sounds, the indicator stops flashing and remains lit.
- 2Press the shutter button fully down.

The shutter sounds.

#### AE/AF lock indicator

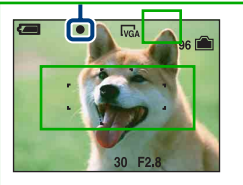

#### **Movie:**

Press the shutter button fully down.

To stop recording, press the shutter button fully down again.

## **If you shoot a still image of a subject that is difficult to focus on**

- The shortest shooting distance is approx.  $50 \text{ cm}$  (19 3/4 inches). Shoot in the close-up (Macro) mode [\(page 23\)](#page-22-2) when you shoot a subject closer than the shooting distance.
- When the camera cannot focus on the subject automatically, the AE/AF lock indicator changes to flashing slowly and the beep does not sound. Recompose the shot and focus again.

Subjects difficult to focus on are:

- Distant from the camera and dark
- The contrast between the subject and its background is poor.
- Seen through glass
- Moving fast
- Reflective light or with a lustrous finish
- Flashing – Backlit

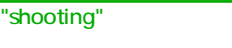

## <span id="page-21-1"></span>**W/T Using the zoom**

Press T to zoom, press W to undo the zoom.

- When the zoom scale exceeds 3×, the camera uses the Digital Zoom function. For details on the [Digital Zoom] settings and the image quality, see [page 49.](#page--1-9)
- You cannot change the zoom scale while shooting a movie.

## <span id="page-21-0"></span>**Flash (Selecting a flash mode for still images)**

Press  $\blacktriangleright$  ( $\sharp$ ) on the control button repeatedly until the desired mode is selected.

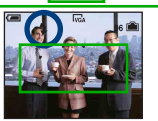

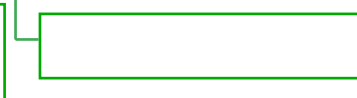

(No indicator): Flash Auto

Strobes when there is insufficient light (default setting)

: Flash forced on

: Slow synchro (Flash forced on) **SL**

The shutter speed is slow in a dark place to clearly shoot the background that is out of flash light. : Flash forced off

- The flash strobes twice. The first time is to adjust the light quantity.
- While charging the flash,  $\overline{\bullet}$  is displayed.

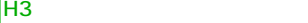

### **Shooting images easily (Auto adjustment mode)**

<span id="page-22-2"></span><span id="page-22-1"></span>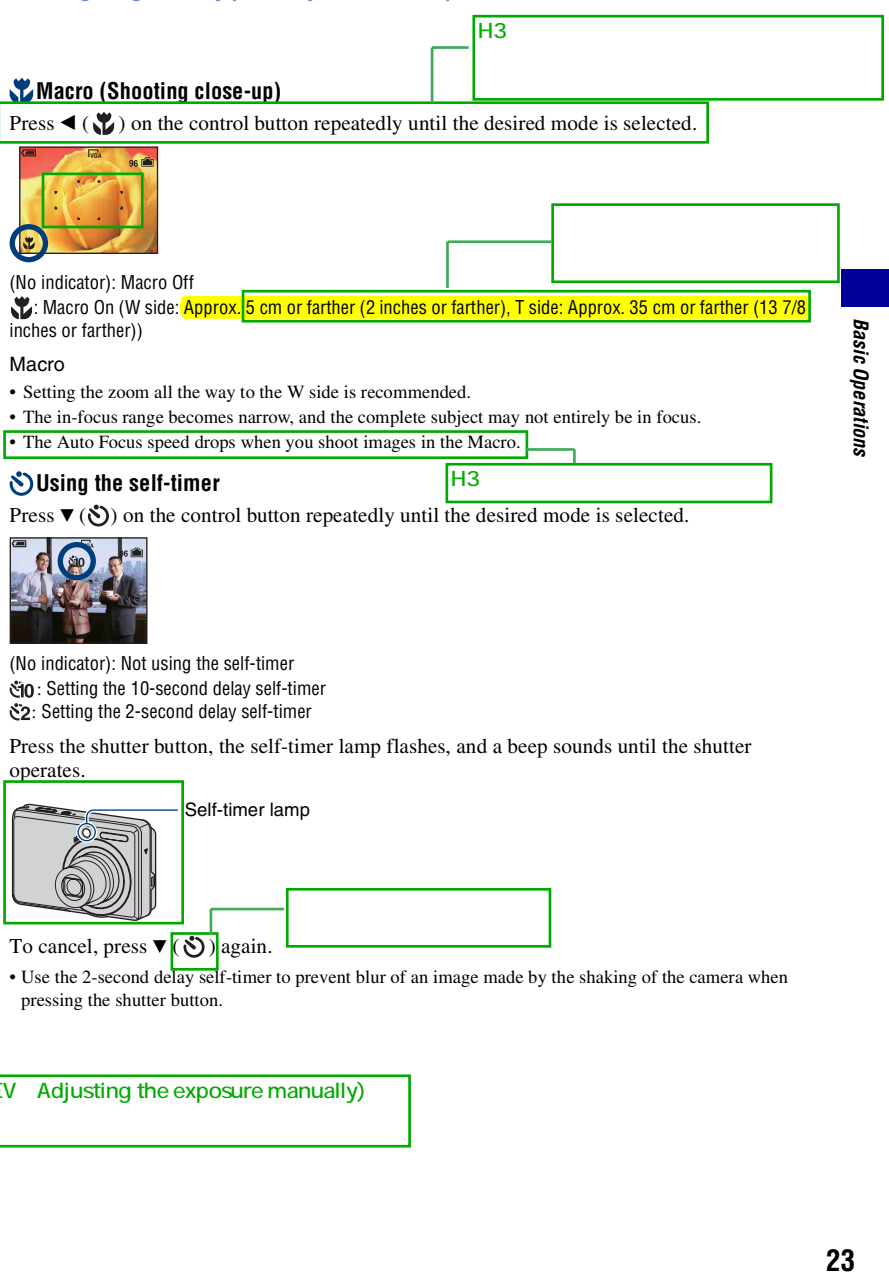

<span id="page-22-0"></span>(No indicator): Not using the self-timer tio: Setting the 10-second delay self-timer  $\S$ 2: Setting the 2-second delay self-timer

Press the shutter button, the self-timer lamp flashes, and a beep sounds until the shutter operates.

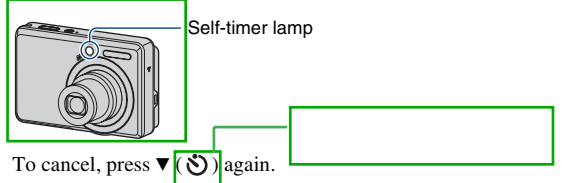

• Use the 2-second delay self-timer to prevent blur of an image made by the shaking of the camera when pressing the shutter button.

EV Adjusting the exposure manually)

H<sub>3</sub> No.of images **Printing** 16 9

### **Shooting images easily (Auto adjustment mode)**

## <span id="page-23-0"></span>**To change the still image size**

Press  $\blacksquare$  /  $\text{m}$  (Image Size), and then press  $\blacktriangle/\blacktriangledown$  to select the size. For details on the image size, see [page 10.](#page-9-1) The default settings are marked with  $\mathcal{D}$ .

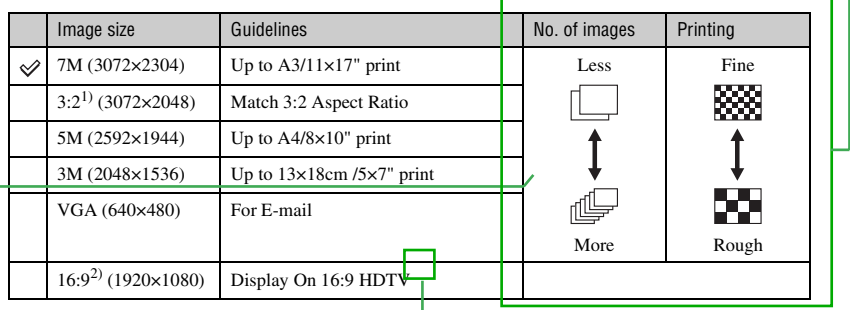

1) Images are recorded in 3:2 aspect ratio, same as photograph printing paper or postcards, etc.

2) Both edges of the image may be cut off when printing [\(page 89\)](#page--1-29).

 $2M$ 

By using a Memory Stick slot...

 $3$ 

## <span id="page-24-1"></span><span id="page-24-0"></span>**Shooting still images (Scene selection)**

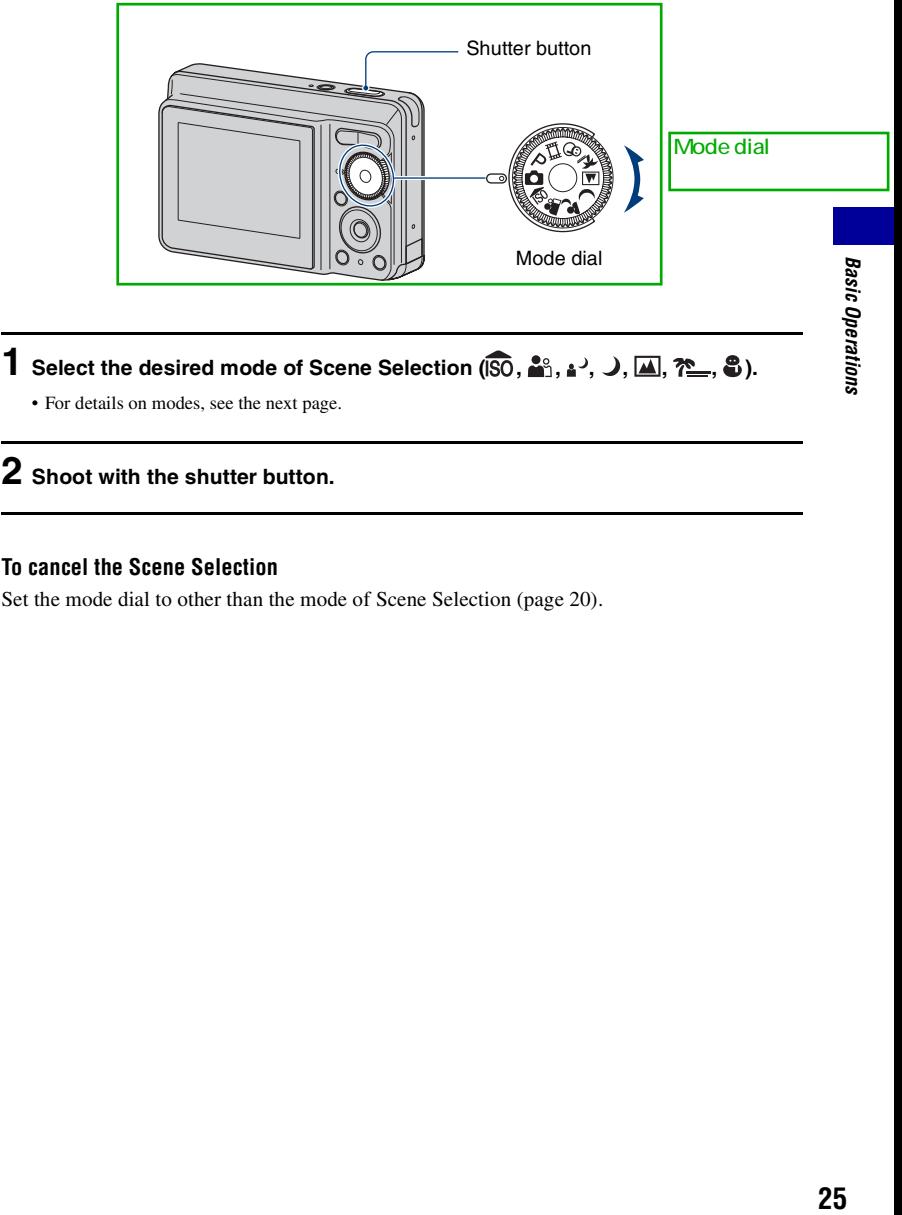

• For details on modes, see the next page.

## **2 Shoot with the shutter button.**

#### **To cancel the Scene Selection**

Set the mode dial to other than the mode of Scene Selection [\(page 20\)](#page-19-3).

## **Scene Selection modes**

The following modes are predetermined to match the scene conditions.

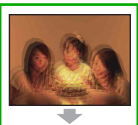

<span id="page-25-0"></span>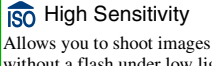

without a flash under low light conditions, reducing blur.

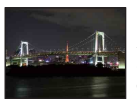

## Twilight\*

Allows you to shoot night scenes at far distance without losing the dark atmosphere of the surroundings.

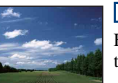

#### **A** Landscape

Focuses only on a distant subject to shoot landscapes, etc.

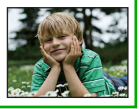

**Og** Soft Snap

Allows you to shoot skin colors in brighter and warmer tones for more beautiful pictures. In addition, the soft focus effect creates a gentle atmosphere for portraits of people, flowers, etc.

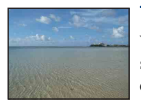

### <sup>7</sup> Beach

When shooting seaside or lakeside scenes, the blue of the water is clearly recorded.

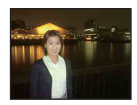

## Twilight Portrait\*

Suitable for shooting portraits in dark places. Allows you to shoot sharp images of people in dark places without losing the dark atmosphere of the surroundings.

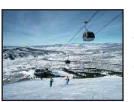

### **g** Snow

When shooting snowy scenes or other places where the whole screen appears white, use this mode to prevent sunken colors and record clear images.

\*When you shoot images using  $\Box$  (Twilight Portrait) or (Twilight) mode, the shutter speed becomes slower, and blurring is occur frequently, so use of a tripod is recommended.

 $H3$ 

[Twilight Portrait] ID1401 [Twilight] ID1399

#### <span id="page-26-0"></span>**Functions you can use in Scene Selection**

For shooting an image appropriately according to the scene condition, a combination of functions is determined by the camera. Some functions are not available, depending on the Scene Selection mode. When you press the button to select functions that cannot be combined with Scene Selection, a beep sounds.

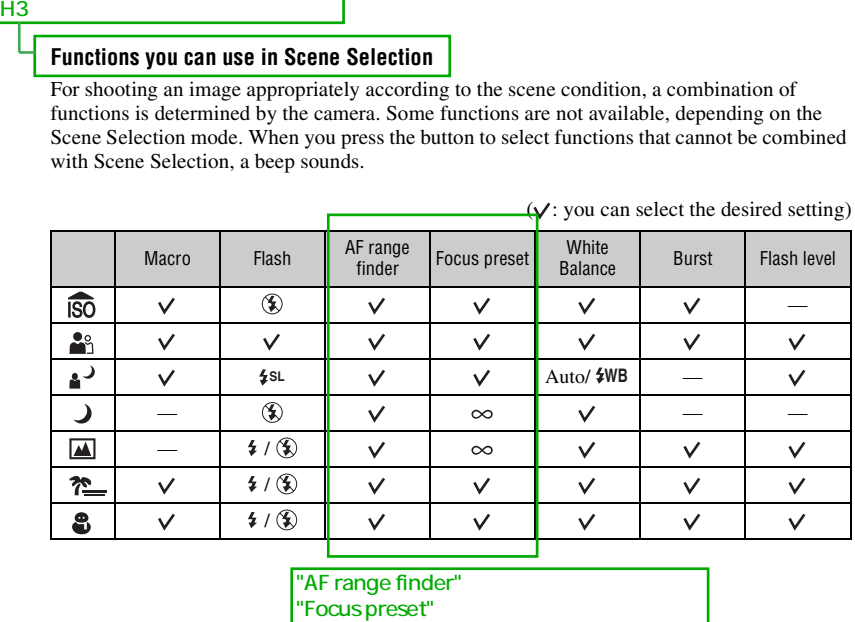

"AF range finder"<br>"Focus preset"

 $(y'$  you can select the desired setting)

## <span id="page-27-0"></span>**Viewing/deleting images**

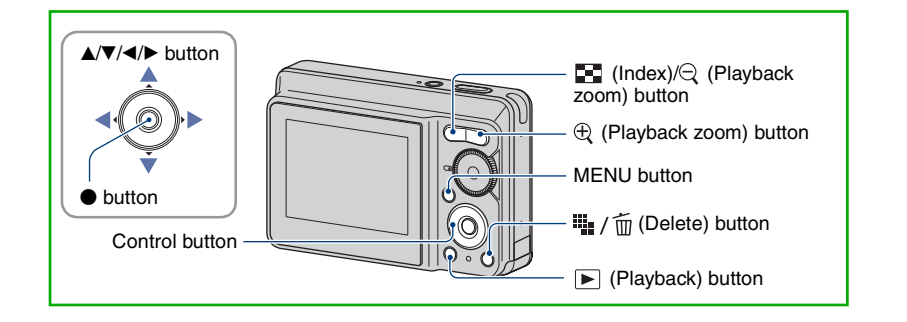

<span id="page-27-3"></span>**1 Press (Playback) button.**

• If you press  $\blacktriangleright$  (Playback) when the camera is powered off, the camera is turned on automatically and set to playback mode. To switch to the shooting mode, press  $\blacktriangleright$  (Playback) again.

## **2** Select an image with  $\blacktriangleleft$  on the control button.

#### <span id="page-27-4"></span>**Movie:**

Press  $\bullet$  to play back a movie. (Press  $\bullet$  again to stop playback.)

Press  $\triangleright$  to fast forward, press  $\triangleleft$  to rewind. (Press  $\triangleright$  to return to normal playback.)

• You cannot listen to the audio with this camera when a movie is played back. To listen to the audio, connect with external outputs such as a TV, a speaker, etc.

## <span id="page-27-1"></span>**The delete images**

 $\circled{1}$  Display the image you want to delete and press  $\blacksquare$  /  $\text{m}$  (Delete).

2 Select [Delete] with  $\blacktriangle$ , then press  $\blacklozenge$ .

### **To cancel the deletion**

Select [Exit], then press  $\bullet$ .

## <span id="page-27-2"></span> $\mathfrak{R} \mathfrak{Q}$  To view an enlarged image (playback zoom)

Press  $\oplus$  while displaying a still image.

To undo the zoom, press  $\ominus$ . Adjust the portion with  $\triangle$ / $\nabla$ / $\triangle$ / $\triangleright$ To cancel the playback zoom, press • To store enlarged images, see **Trimming** [\(page 47\)](#page--1-4). H3dex design to the control of the control of the control of the control of the control of the control of the control of the control of the control of the control of the control of the control of the control of the control [Trimming] ID243 H3の文書について、文書について、文書について、

の」はH3の英文にも表記が

H3cle control to the control to the control to the control to the control to the control to the control to the

[Select] ID895

## <span id="page-28-0"></span>**Viewing an index screen**

Press  $\Box$  (Index) and select an image with  $\triangle$ / $\blacktriangledown$ / $\triangle$ / $\triangleright$ . To display the next (previous) index screen, press  $\blacktriangleleft$ / $\blacktriangleright$ .

To return to the single-image screen, press  $\bullet$ 

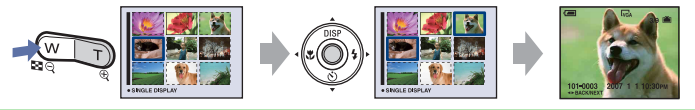

### **To delete images in index mode**

- 1 While an index screen is displayed, press  $\frac{1}{2}$  /  $\frac{1}{10}$  (Delete) and select [Select] with  $\triangle$ / $\nabla$  on the control button, then press  $\bullet$ .
- 2 Select the image you want to delete with  $\triangle$ / $\nabla$ / $\triangle$ , then press  $\bullet$  to display the  $\overline{m}$  (Delete) indicator on the selected image.

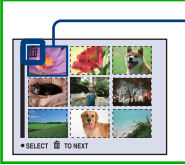

Green selection frame

#### **To cancel a selection**

Select an image you have previously selected for deletion, then press  $\bullet$  to delete the  $\overline{m}$  indicator from the image.

- $\circled{3}$  Press  $\blacksquare$  /  $\spadesuit$  (Delete).
- 4 Select [OK] with  $\blacktriangleright$ , then press  $\blacklozenge$ .
- To delete all the images in the folder, select [All In This Folder] with  $\triangle$  in step  $\odot$  instead of [Select], then press  $\bullet$ .

<span id="page-29-4"></span><span id="page-29-1"></span><span id="page-29-0"></span>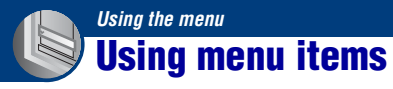

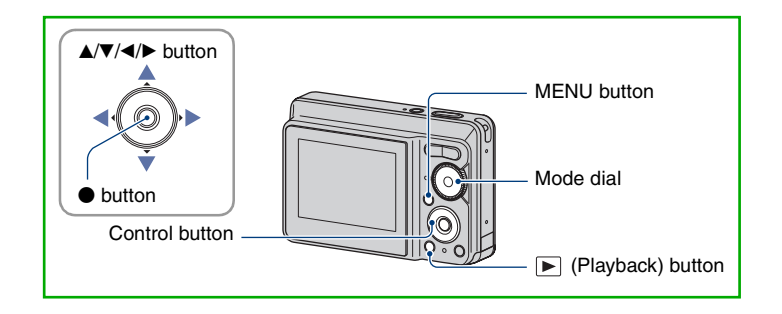

## **1 Recording: Turn on the camera, then set the mode dial. Playback: Press (Playback) button.**

• Different items are available depending on the position of the mode dial and Recording/Playback mode.

> 800 400 200 100 **Auto ISO**  $\overline{M}$

 $E$  WB  $SO$ 

## <span id="page-29-2"></span>**2 Press MENU to display the menu.**

## <span id="page-29-3"></span>**3** Select the desired menu item with  $\triangleleft$ **on the control button.**

- If the desired item is invisible, keep pressing  $\blacktriangleleft$ until the item appears on the screen.
- Press  $\bullet$  after selecting an item in the Playback mode.

## **4** Select a setting with **▲/▼**.

• The setting you select is zoomed and set.

## **5 Press MENU to turn off the menu.**

- If there is an item that is not displayed, an  $\triangle/\blacktriangledown$  mark appears on the edges of the location where menu items usually appear. To display an item that is not displayed, select the mark with the control button.
- You cannot set items that are not available to select.

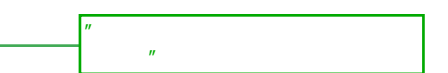

## *For details on the operation* 1 *page [30](#page-29-4)*

<span id="page-30-0"></span>**Menu items** *EV] ID167* [Focus] ID169

#### **Menu for shooting** [\(page 32\)](#page-31-2)

The menu items available vary depending on the mode dial position and settings. Only the available items are displayed on the screen.

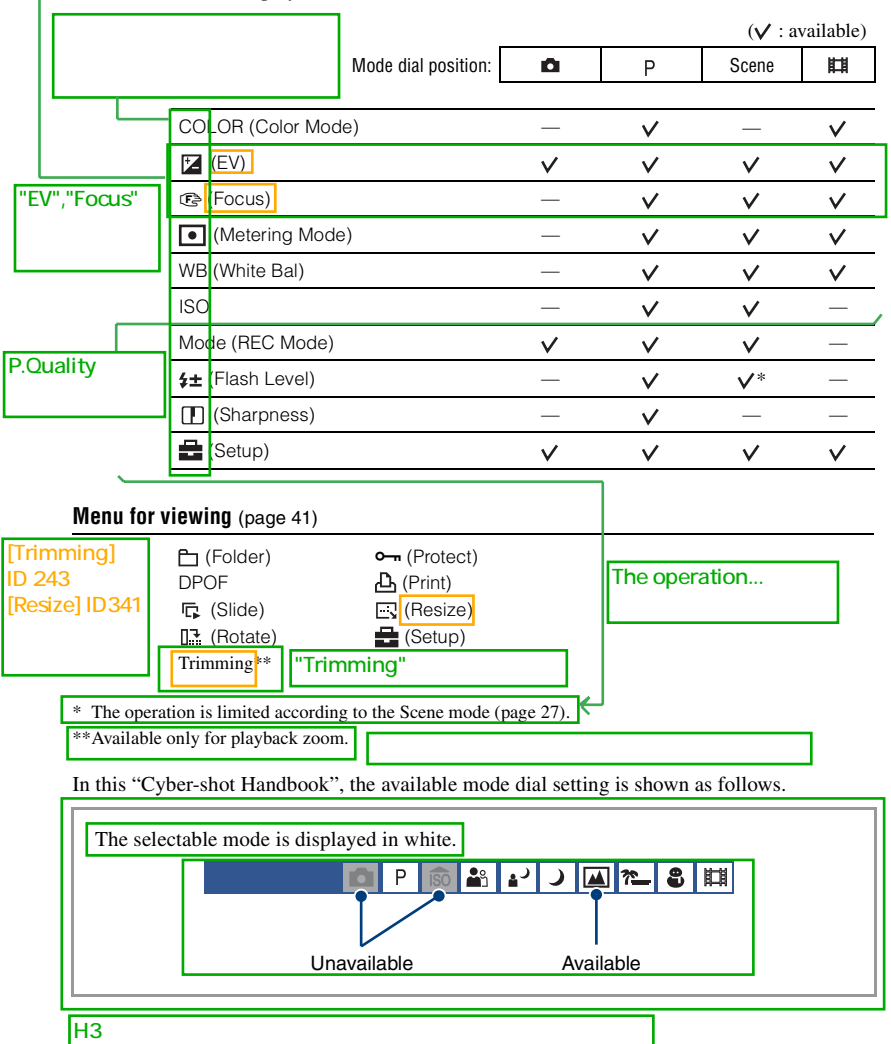

<span id="page-31-2"></span><span id="page-31-0"></span>The default settings are marked with  $\mathcal{S}$ .

<span id="page-31-1"></span>**COLOR (Color Mode): Changing the vividness of the image or adding special effects** P. **IO** 輸取 叫

You can change the brightness of the image, accompanied by effects.

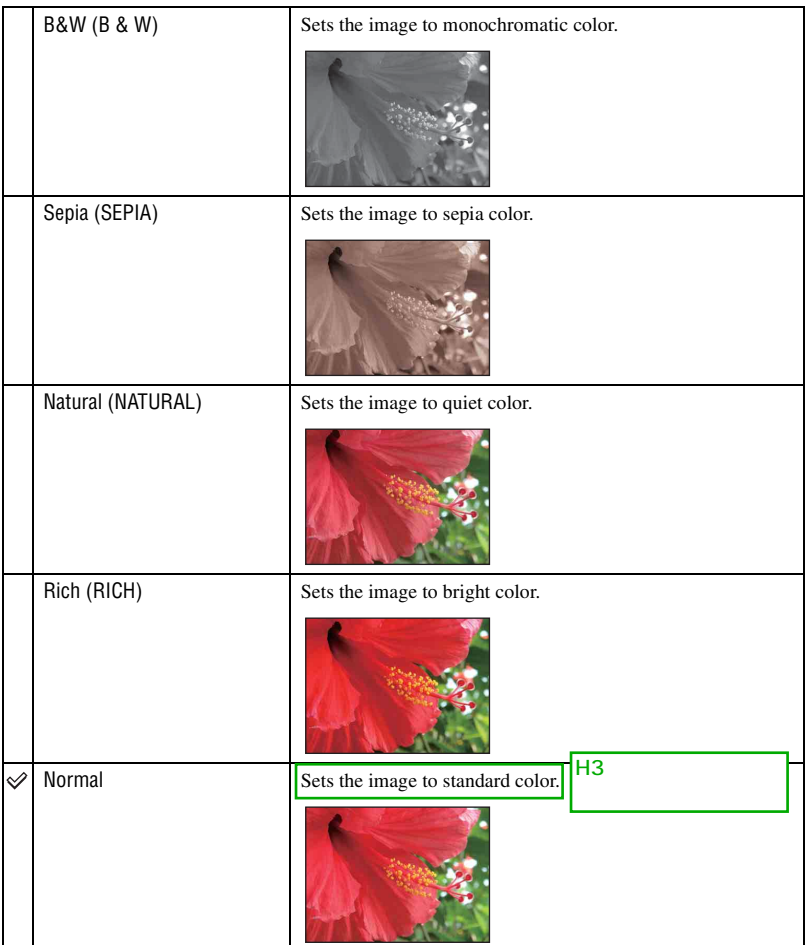

• You can select only [Normal], [B&W] or [Sepia] when shooting movies.

<span id="page-32-0"></span>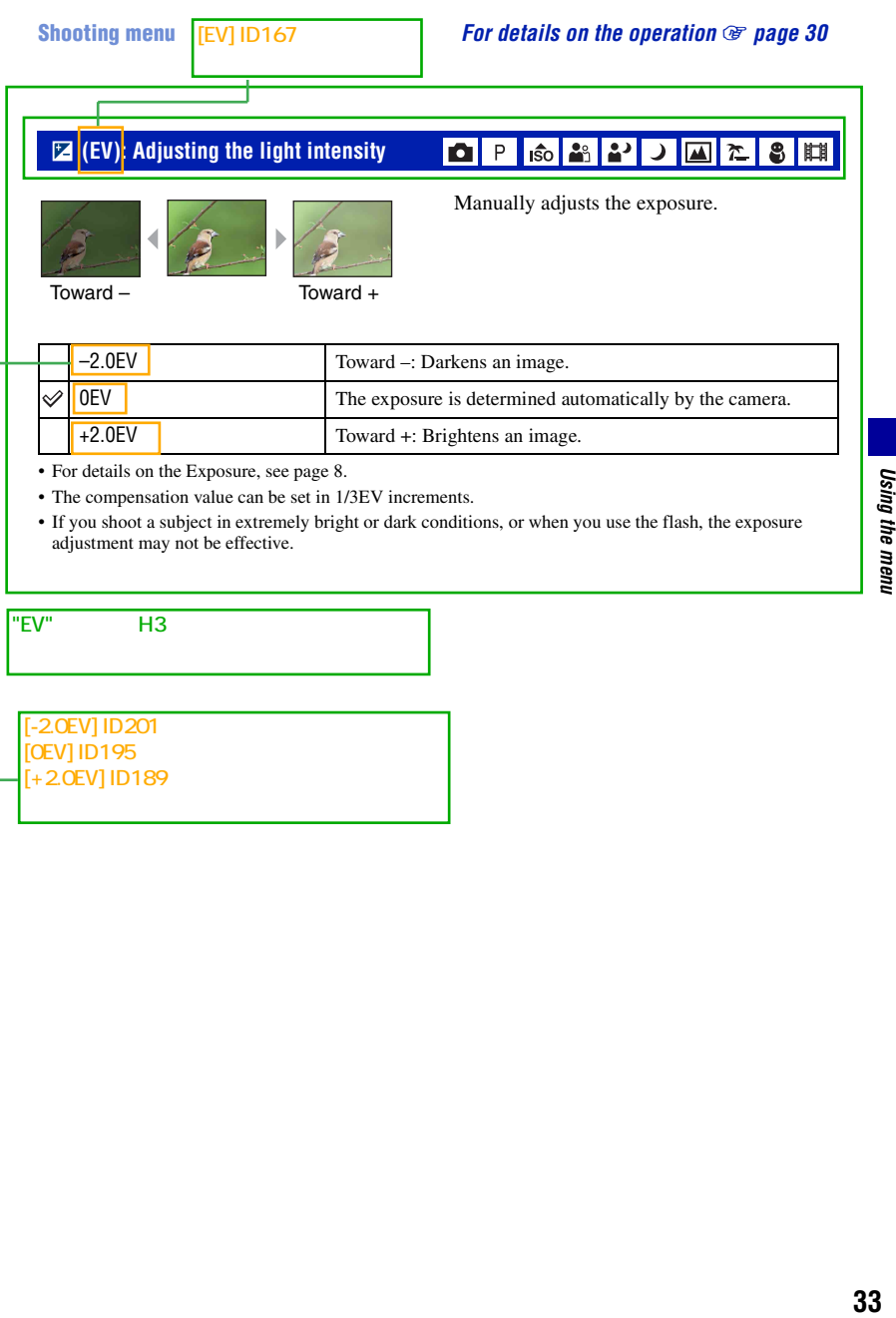

S. || || || ||

<span id="page-33-0"></span>9 **(Focus): Changing the focus method**

P 6 3 2 J 4 2

You can change the focus method. Use the menu when it is difficult to get the proper focus in auto focus mode.

**DO** 

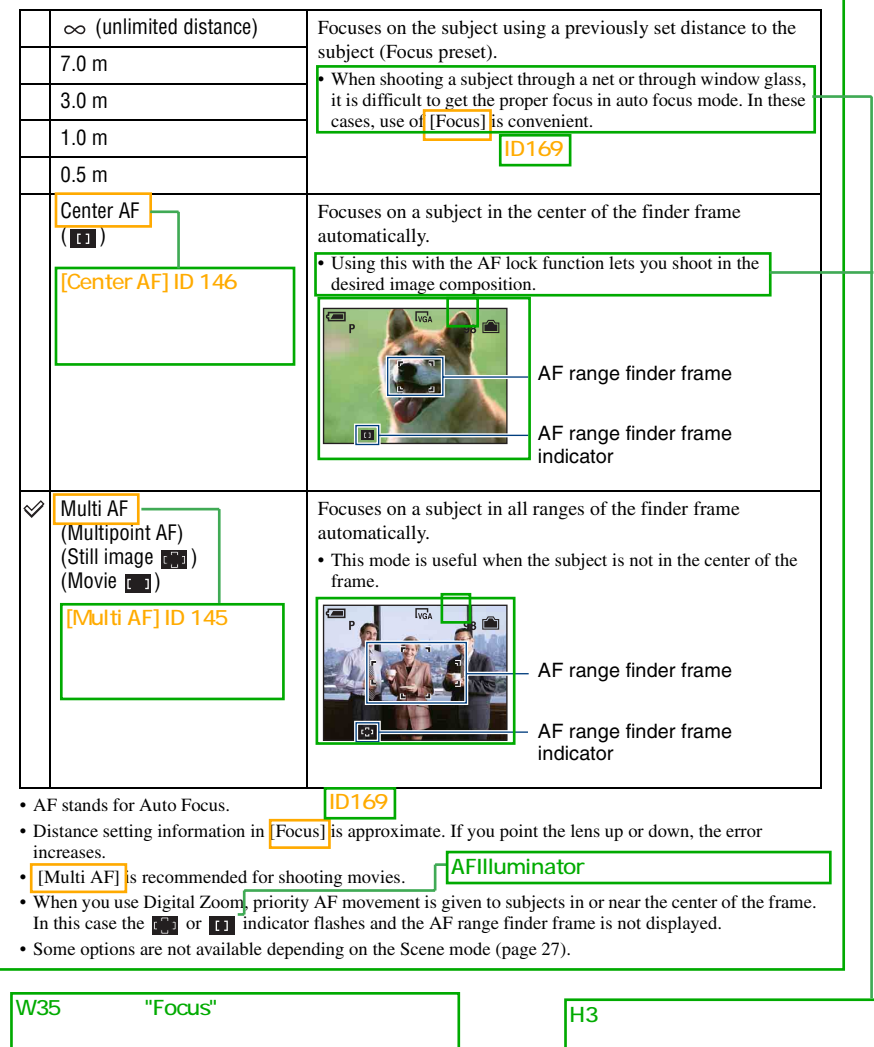

 $\ddot{\mathbf{\hat{y}}}$  If the subject is out of focus

When shooting with the subject at the edge of the frame (or the screen) or when using [Center AF], the camera may not focus on a subject at the edge of the frame. ID146

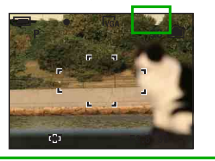

In such cases, do as follows.

1 Recompose the shot so that the subject is centered in the AF range finder, and press the shutter button halfway down to focus on the subject (AF lock).

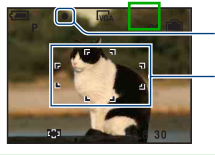

AE/AF lock indicator

AF range finder frame

As long as you do not press the shutter button fully down, you can retry the procedure as many times as you want.

2 When the AE/AF lock indicator stops flashing and remains on, return to the fully composed shot, and press the shutter button fully down.

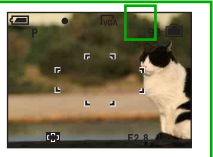